# Konfigurieren von IP SLA Tracking für statische IPv4-Routen auf einem SG550XG-Switch Ī

# Einführung

Bei Verwendung von statischem Routing kann es vorkommen, dass eine statische Route aktiv ist, das Zielnetzwerk jedoch nicht über den angegebenen nächsten Hop erreichbar ist. Wenn beispielsweise die betreffende statische Route die niedrigste Metrik zum Zielnetzwerk hat und der Status der ausgehenden Schnittstelle zum nächsten Hop "Up" (Hop) lautet, wird die Verbindung jedoch irgendwo entlang des Pfads zum Zielnetzwerk unterbrochen. In diesem Fall kann das Gerät die statische Route verwenden, obwohl es keine Verbindung zum Zielnetzwerk bereitstellt. Die IP SLA-Objektverfolgung (Internet Protocol Service Level Agreement) für statische Routen bietet einen Mechanismus zum Nachverfolgen der Verbindung zum Zielnetzwerk über den nächsten Hop, der in der statischen Route angegeben ist. Wenn die Verbindung mit dem Zielnetzwerk unterbrochen wird, wird der Routenstatus auf "Down" gesetzt. Wenn verfügbar, kann für das Routing des Datenverkehrs eine andere statische Route (die sich im Status "Up" befindet) ausgewählt werden.

Ähnlich wie bei IP SLAs Tracking für Virtual Router Redundancy Protocol (VRRP) ist die IP SLAs-Objektverfolgung für statische Routen auch auf IP SLAs-Operationen angewiesen, um die Verbindung zu Zielnetzwerken zu erkennen. Die IP SLAs-Operation sendet ICMP-Pakete (Internet Control Message Protocol) an die vom Benutzer definierte Adresse (einen Host im erforderlichen Zielnetzwerk) und definiert außerdem den nächsten Hop für den Ping-Vorgang. Der IP SLAs-Betrieb überwacht dann den Erfolg oder Misserfolg von Antworten vom Host. Ein Track-Objekt wird verwendet, um die Betriebsergebnisse zu verfolgen und den Status auf Nach oben oder Nach unten festzulegen, je nachdem, ob das ICMP-Ziel erfolgreich oder fehlerhaft ist. Der Vorgang für die Spur wird einer statischen Route zugewiesen. Wenn der Track-Status nicht verfügbar ist, wird der Status für die statische Route auf Down gesetzt. Wenn der Track-Status "Up" (Nach oben) lautet, bleibt der Status der statischen Route "Up" (Nach oben).

Im Folgenden werden die in diesem Artikel verwendeten Hauptbegriffe beschrieben:

- Vorgang Jeder ICMP-Echovorgang der IP SLAs sendet eine einzige ICMP-Echoanfrage mit einer konfigurierten Frequenz an eine Zieladresse. Anschließend wartet er auf eine Antwort.
- Verfolgung des Objektstatus Jedes Verfolgungsobjekt behält einen Betriebszustand bei. Der Status ist entweder "Nach oben" oder "Nach unten". Nach der Objekterstellung wird der Status auf Up (Einrichten) eingestellt. In der folgenden Tabelle wird die Konvertierung des Rückgabecodes für den IP SLAs-Vorgang in den Objektstatus angegeben:

#### Vorgangsrückgabecode Status des Schienenbetriebs

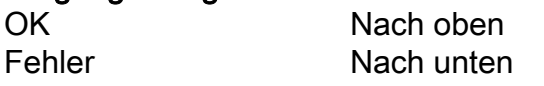

Hinweis: Wenn der vom Track-Argument angegebene IP SLA-Vorgang nicht konfiguriert ist oder der zugehörige Zeitplan aussteht, ist der Status OK. Eine Anwendung, die an ein nicht vorhandenes Verfolgungsobjekt gebunden ist, erhält den Up-Status.

- SLA Operation State (SLA-Betriebsstatus): Dieser Status kann entweder geplant, d. h. der Vorgang beginnt sofort oder Ausstehend, d. h. er wurde erstellt, aber nicht aktiviert.
- Timeout-Wert Gibt die Zeitspanne an, in der auf die ICMP-Echo-Antwortmeldung oder eine

ICMP-Fehlermeldung gewartet wird.

- Rückgabecode Nachdem eine Operation beendet wurde, wird der Rückgabecode für die Operation wie folgt festgelegt:
- ICMP-Echo-Antwort wurde empfangen Der Rückgabecode ist auf OK eingestellt.
- Die ICMP-Fehlerantwort wurde empfangen. Der Rückgabecode ist auf Fehler festgelegt.
- Es wurde keine ICMP-Antwort empfangen der Rückgabecode ist auf Fehler festgelegt.
- Auf die konfigurierte Quell-IP-Adresse oder Quellschnittstelle kann nicht zugegriffen werden. Der Rückgabecode ist auf Fehler festgelegt.
- Tracker Verfolgt die Ergebnisse der Operationen.
- Verzögerung Wenn das Ergebnis einer IP SLA-Operation anzeigt, dass der Zustand des Verfolgungsobjekts von Y in X geändert werden soll, führt das Verfolgungsobjekt die folgenden Aktionen aus:
- Der Zustand des Verfolgungsobjekts wird nicht geändert, und das Tracking-Objekt startet den Verzögerungs-Timer für das Intervall.
- Wenn während der Einstellung des Timers der ursprüngliche Status (Y) erneut empfangen wird, wird der Timer abgebrochen, und der Status bleibt "Y".
- Wenn der Verzögerungs-Timer abgelaufen ist, wird der Status des Verfolgungsobjekts in X geändert, und der X-Status wird an die zugeordneten Anwendungen übergeben.

## Ziel

Dieser Artikel enthält Anweisungen zum Konfigurieren der IP SLA-Verfolgungseinstellungen für statische IPv4-Routen auf Ihrem Switch. In diesem Szenario wurde die statische Route vorkonfiguriert.

Hinweis: Um zu erfahren, wie Sie eine statische IPv4-Route auf Ihrem Switch konfigurieren, klicken Sie [hier.](https://sbkb.cisco.com/CiscoSB/ukp.aspx?login=1&pid=2&app=search&vw=1&articleid=3292)

## Anwendbare Geräte

• SG550XG-Serie

### Softwareversion

● 2,3 0,130

## Konfigurieren der IP SLA-Nachverfolgung für statische IPv4- Routen

## Konfigurieren von ICMP-Echo-Operationen

Schritt 1: Melden Sie sich beim webbasierten Dienstprogramm Ihres Switches an, und wählen Sie dann in der Dropdown-Liste Anzeigemodus die Option Erweitert aus.

Hinweis: Die verfügbaren Menüoptionen können je nach Gerätemodell variieren. In diesem Beispiel wird SG550XG-24T verwendet.

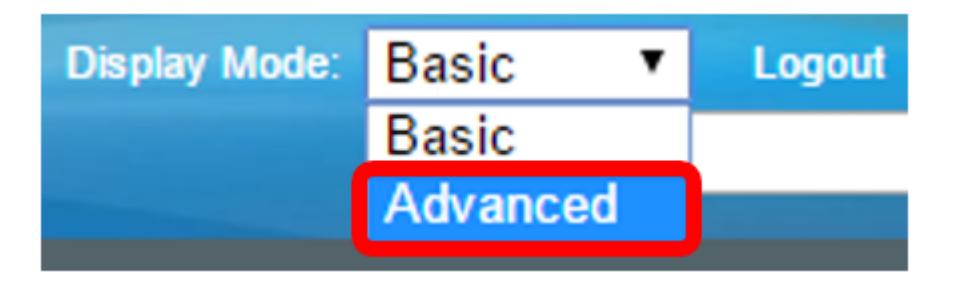

Schritt 2: Wählen Sie IP Configuration > SLA > ICMP-Echo Operations aus.

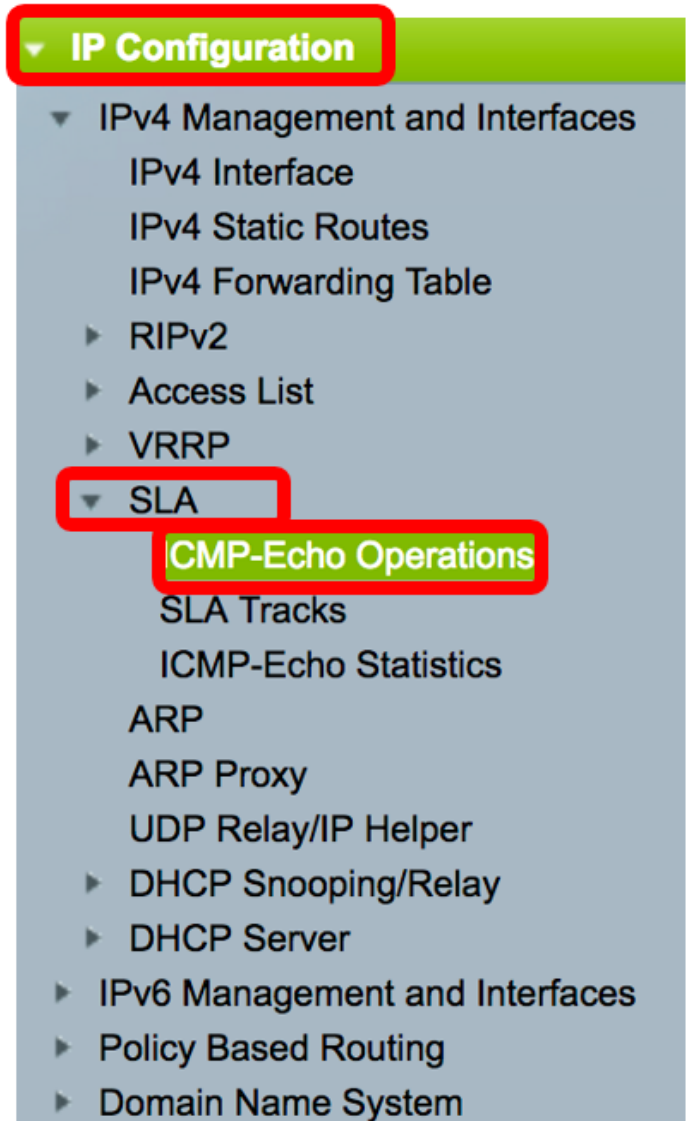

₽.

Auf dieser Seite können IP SLA ICMP-Echo-Vorgänge konfiguriert werden. Diese Vorgänge werden entsprechend der eingegebenen Frequenz ausgeführt.

Schritt 3: Klicken Sie auf Hinzufügen, um einen neuen Vorgang hinzuzufügen.

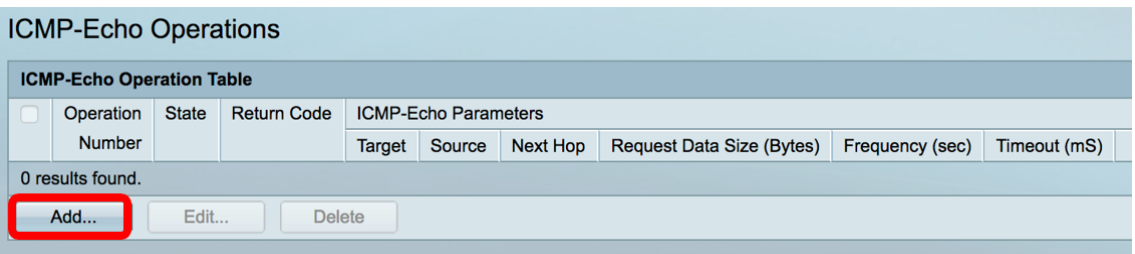

Schritt 4: Geben Sie im Feld Vorgangsnummer eine nicht verwendete Nummer ein.

11

Coperation Number:

(Range: 1 - 64)

Hinweis: In diesem Beispiel ist die Vorgangsnummer 1.

Schritt 5: Wählen Sie im Bereich Operation State (Vorgangsstatus) eine der folgenden Optionen aus:

- Ausstehend Der Vorgang ist nicht aktiviert.
- Geplant Der Betrieb wird aktiviert.

**Operation State:** 

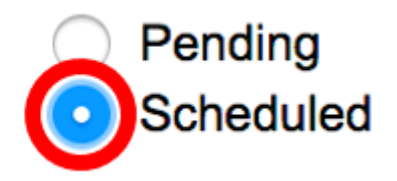

Hinweis: In diesem Beispiel wird "Geplant" ausgewählt.

#### ICMP-Echo-Parameter

Schritt 6: Wählen Sie im Bereich Operation Target (Operation-Ziel) aus, wie das Operationsziel definiert ist:

- Per IP (Nach IP): Geben Sie die IP-Adresse des Ziels für den Betrieb ein.
- Nach Hostname: Geben Sie den Host-Namen des Ziels für die Operation ein.

Hinweis: Wenn der IP-SLA-Vorgang für die Funktion "Static Routes" (Statische Routen) ausgeführt wird, ist das Operationsziel die IP-Adresse des Hosts im Remote-Netzwerk, die durch die statische Route definiert wird.

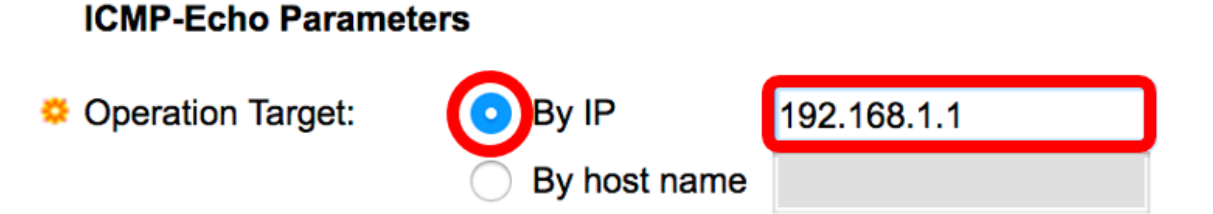

Hinweis: In diesem Beispiel wird By IP (Nach IP) ausgewählt, und 192.168.1.1 ist das angegebene Ziel.

Schritt 7: Wenn die Quelldefinition nicht definiert ist, wählt der Vorgang die Quell-IP-Adresse aus, die dem Ziel am nächsten liegt. Um die Quelldefinition zu definieren, wählen Sie eine der folgenden Optionen aus:

- Auto (Automatisch): Die Quellschnittstelle basiert auf Informationen in der Weiterleitungstabelle.
- Nach Adresse: Wählen Sie bei Auswahl dieser Option eine Quell-IP-Adresse aus der Dropdown-Liste aus.

#### **Source Definition:**

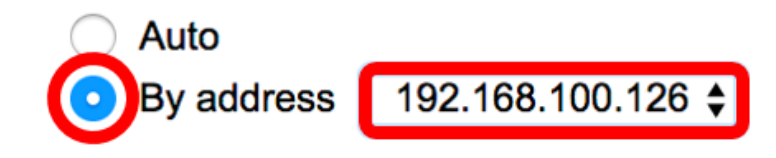

Hinweis: In diesem Beispiel werden die Adressen By address und 192.168.100.126 ausgewählt.

Schritt 8: Wählen Sie im Bereich Next Hop IP Address (Next Hop IP-Adresse) die folgenden Optionen aus:

- Keine: Keine Next Hop-Adresse.
- Benutzerdefiniert: Wenn diese Option ausgewählt ist, geben Sie die nächste Hop-IP-Adresse in das angegebene Feld ein.

Hinweis: Dieser Parameter sollte nur für IP SLAs definiert werden, die in den statischen Routen verwendet werden.

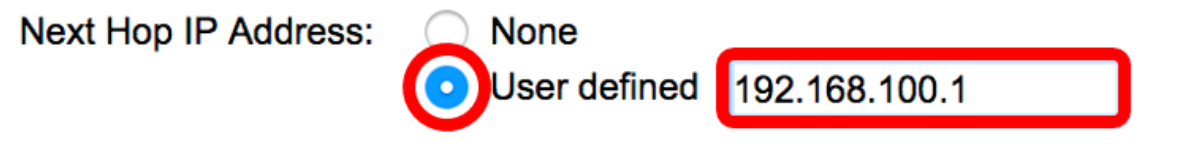

Hinweis: In diesem Beispiel wird "User defined" (Benutzerdefiniert) ausgewählt, und 192.168.100.1 ist die definierte Next-Hop-IP-Adresse.

Schritt 9: Geben Sie im Feld Request Data Size (Datengröße anfordern) die Größe der Anforderungspaketdaten für einen ICMP-Echo-Vorgang ein. Diese Datengröße ist der Nutzlastanteil des ICMP-Pakets, der ein 64-Byte-IP-Paket bildet. Der Bereich liegt zwischen 28 und 1472 Byte, der Standardwert ist 28 Byte.

Bytes (Range: 28 - 1472, Default: 28) Request Data Size: 28

Hinweis: In diesem Beispiel wird der Standardwert verwendet.

Schritt 10: Geben Sie im Feld Frequenz die Häufigkeit ein, mit der die SLA-Operation ausgeführt wird (Pakete werden gesendet). Dieser Wert muss größer als der Timeout-Wert sein. Der Bereich liegt zwischen 10 und 500 Sekunden, der Standardwert ist 10 Sekunden.

sec (Range: 10 - 500, Default: 10) Frequency: 10

Hinweis: In diesem Beispiel wird der Standardwert verwendet.

Schritt 11: Geben Sie im Feld Timeout die Zeitdauer ein, die ein IP SLA-Vorgang auf eine Antwort auf sein Anforderungspaket wartet. Es wird empfohlen, dass der Wert des Millisekunden-Arguments auf der Summe des RTT-Werts (Maximum Round Trip Time) für die Pakete und der Verarbeitungszeit der IP SLAs-Operation basiert. Der Bereich liegt zwischen 50 und 5.000 Millisekunden, der Standardwert ist 2.000 Millisekunden.

> 2000 mS (Range: 50 - 5000, Default: 2000)

Hinweis: In diesem Beispiel wird der Standardwert verwendet.

Timeout:

Schritt 12: Klicken Sie auf Übernehmen, um die Einstellungen zu speichern, und klicken Sie dann auf Schließen.

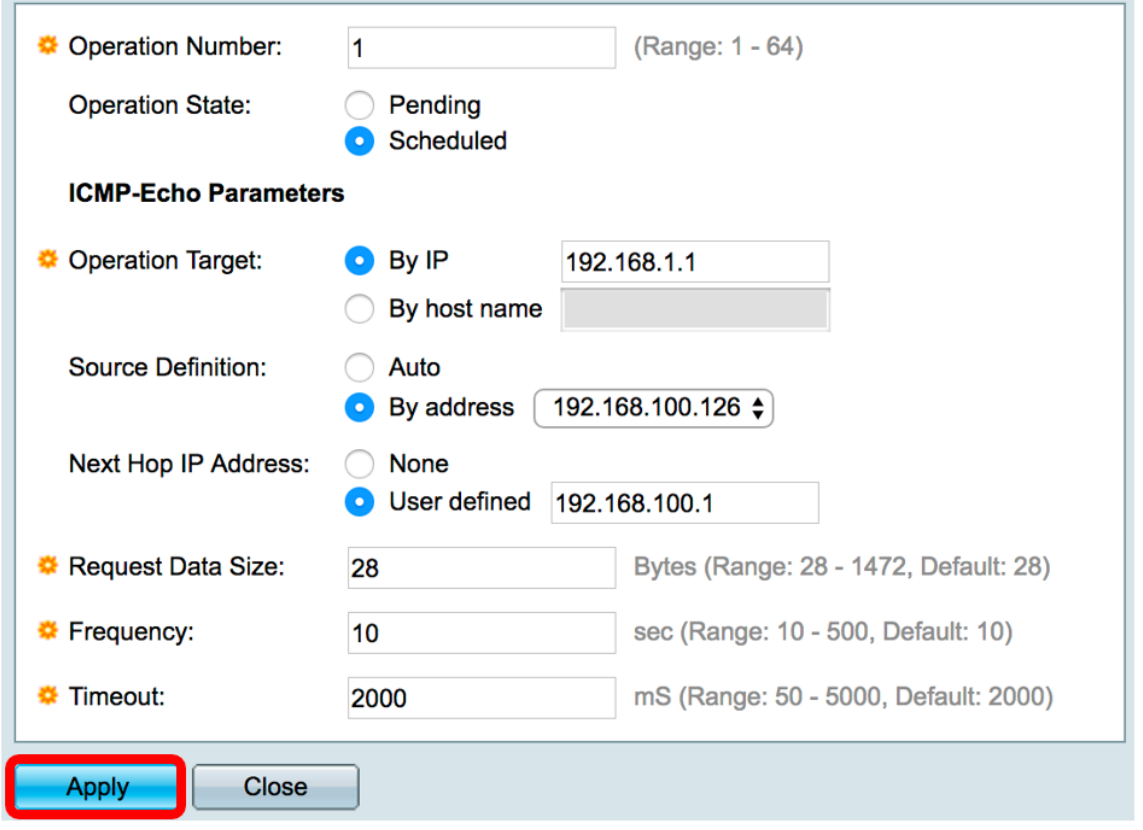

Der ICMP-Echo-Betriebsstatus wird wie folgt angezeigt:

- Status: Zeigt entweder Ausstehend oder Geplant an, wie in der oben beschriebenen Übersicht beschrieben.
- Rückgabecode: Zeigt entweder OK oder Fehler an, wie in der Übersicht oben beschrieben.

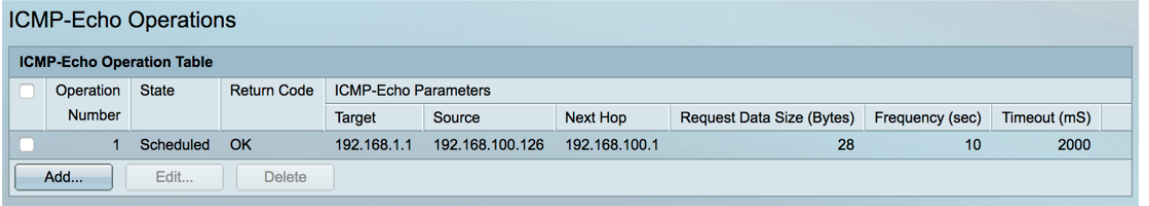

Schritt 13: (Optional) Wiederholen Sie die Schritte 3 bis 11, um einen weiteren ICMP-Echo-Vorgang zu konfigurieren.

Sie sollten jetzt die konfigurierten Routing-Ressourcen auf Ihrem Switch erfolgreich überprüft haben.

#### Konfiguration der SLA-Nachverfolgung

Schritt 1: Wählen Sie IP Configuration > SLA > SLA Tracks (IP-Konfiguration > SLA-Tracks).

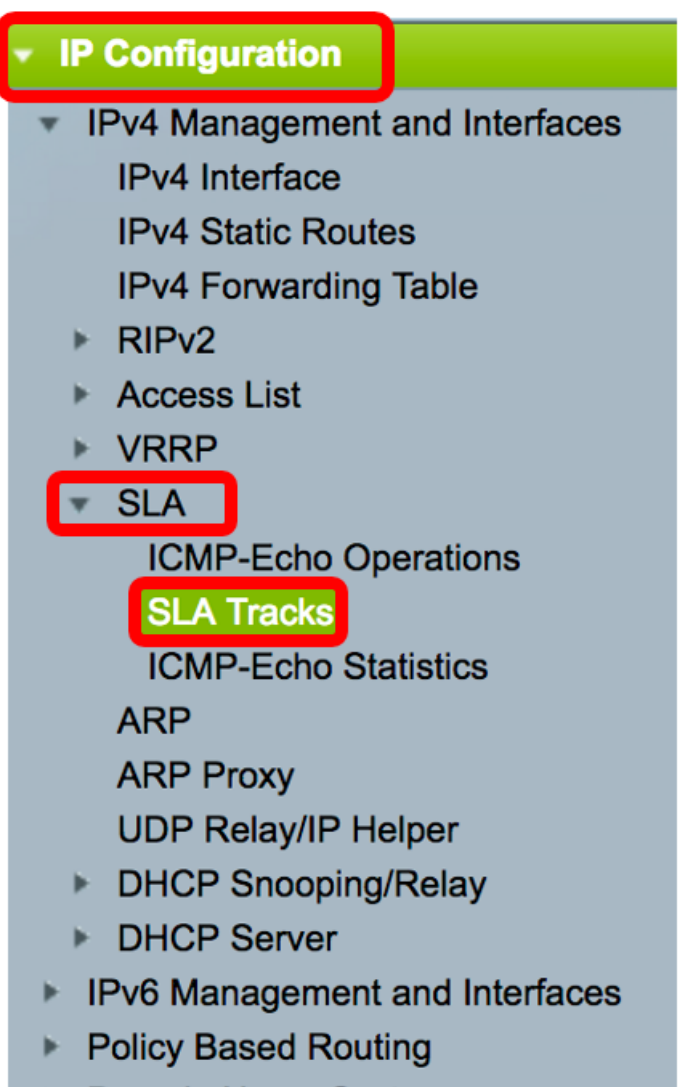

Domain Name System

Schritt 2: Zum Hinzufügen eines neuen Objekts klicken Sie auf Hinzufügen.

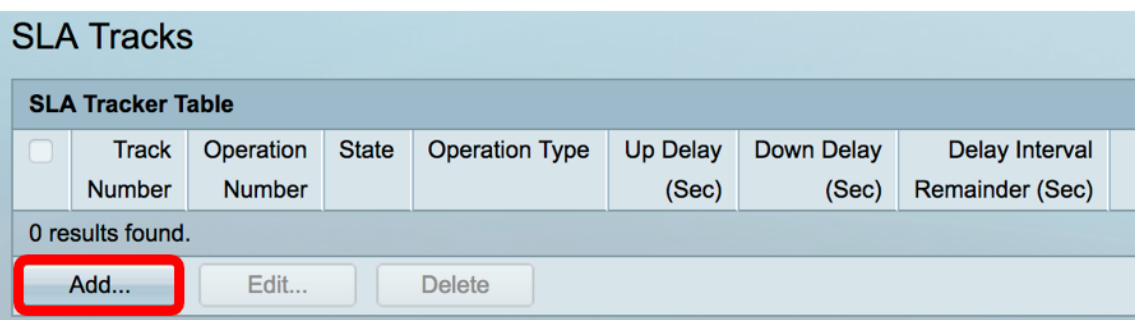

Schritt 3: Geben Sie eine nicht verwendete Nummer in das Feld Track Number (Nachverfolgungsnummer) ein.

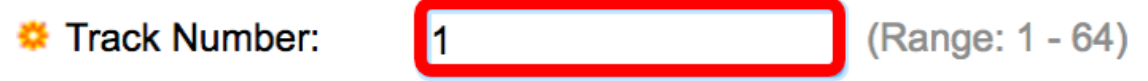

Hinweis: In diesem Beispiel ist die Tracknummer 1.

Schritt 4: Wählen Sie in der Dropdown-Liste "Operation Number" (Vorgangsnummer) einen SLA-Vorgang aus.

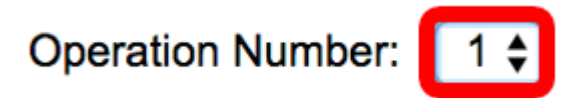

Hinweis: In diesem Beispiel wird die zuvor erstellte Vorgangsnummer 1 ausgewählt.

Schritt 5: Der Bereich "Up Delay" (Nach-oben-Verzögerung) gibt einen Zeitraum in Sekunden an, um Statusänderungen von "Down" (Nach unten) auf "Up" (Nach oben) zu verzögern. Um die Einstellungen für die Upload-Verzögerung zu konfigurieren, wählen Sie eine der folgenden Optionen aus:

- None (Keine) Andern Sie sofort den Status der Spur.
- Verzögerungszeitraum: Ändert den Status der Strecke nach einer bestimmten Verzögerung. Wenn diese Option ausgewählt ist, geben Sie den Verzögerungszeitraum in das angegebene Feld ein. Der Bereich liegt zwischen einer und 180 Sekunden.

Up Delay:

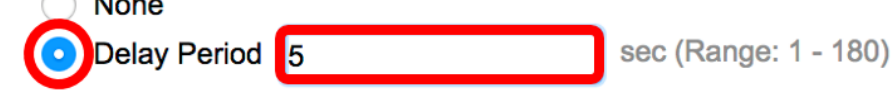

Hinweis: In diesem Beispiel wird der Verzögerungszeitraum von 5 Sekunden definiert.

Schritt 6: Der Bereich "Down Delay" gibt einen Zeitraum in Sekunden an, um Statusänderungen von "Up" (Nach oben) auf "Down" (Nach unten) zu verzögern. Um die Einstellungen für die Verzögerung nach unten zu konfigurieren, wählen Sie eine der folgenden Optionen aus:

- None (Keine) Andern Sie sofort den Status der Spur.
- Verzögerungszeitraum: Ändert den Status der Strecke nach einer bestimmten Verzögerung. Wenn diese Option ausgewählt ist, geben Sie den Verzögerungszeitraum in das angegebene Feld ein. Der Bereich liegt zwischen einer und 180 Sekunden.

Down Delay:

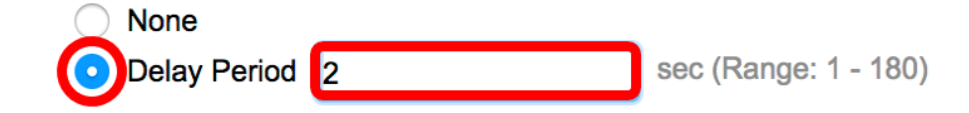

Hinweis: In diesem Beispiel wird der Verzögerungszeitraum von 2 Sekunden definiert.

Schritt 7: Klicken Sie auf Übernehmen, um die Einstellungen zu speichern, und klicken Sie auf Schließen.

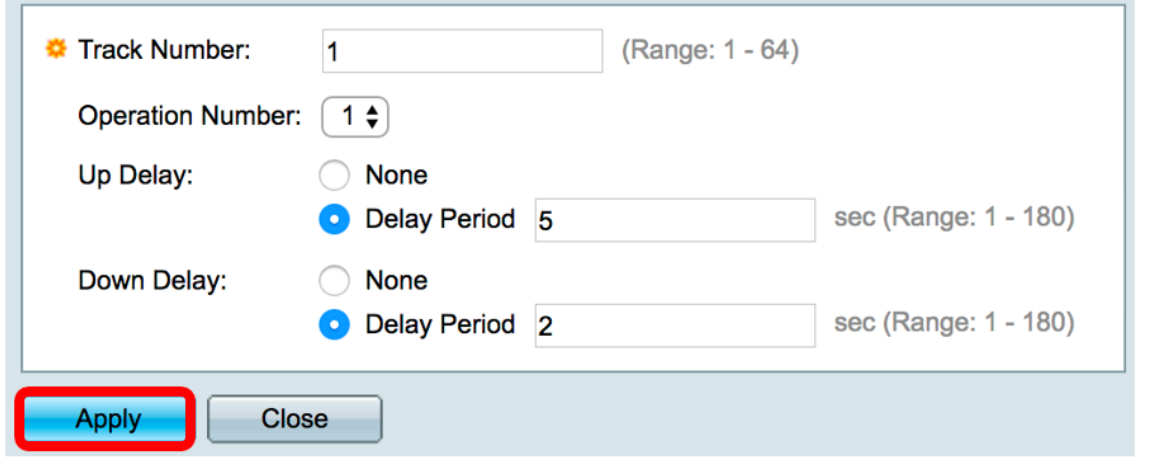

Der Status der konfigurierten SLA Track-Objekte wird in der SLA Tracker-Tabelle angezeigt:

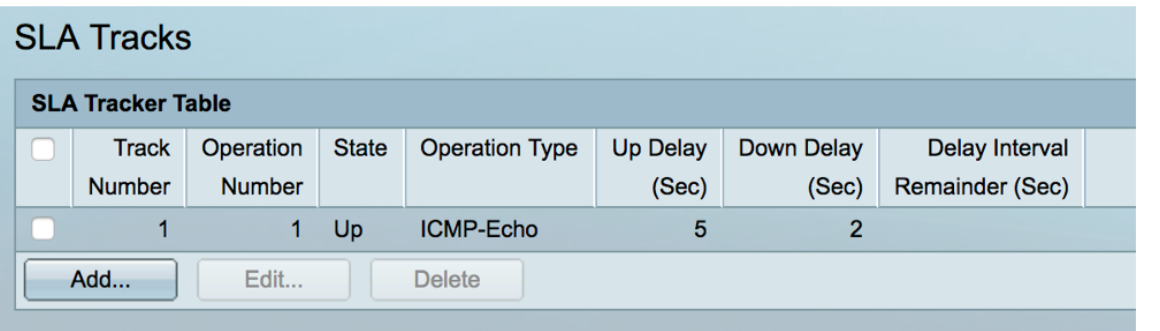

- Status Zeigt einen der folgenden Zustände an:
- Unten Es besteht keine Verbindung zur Route (das Paket gibt den Fehlerrückgabecode zurück).
- Up (Nach oben) Es besteht eine Verbindung zur Route (das Paket gibt den OK-Rückgabecode zurück).
- Operationstyp Kann nur ICMP-Echo anzeigen.
- Verzögerungsintervall (Sec) Wie viel Zeit verbleibt.

Schritt 8: (Optional) Klicken Sie auf die Schaltfläche Speichern, um die Einstellungen in der Startkonfigurationsdatei zu speichern.

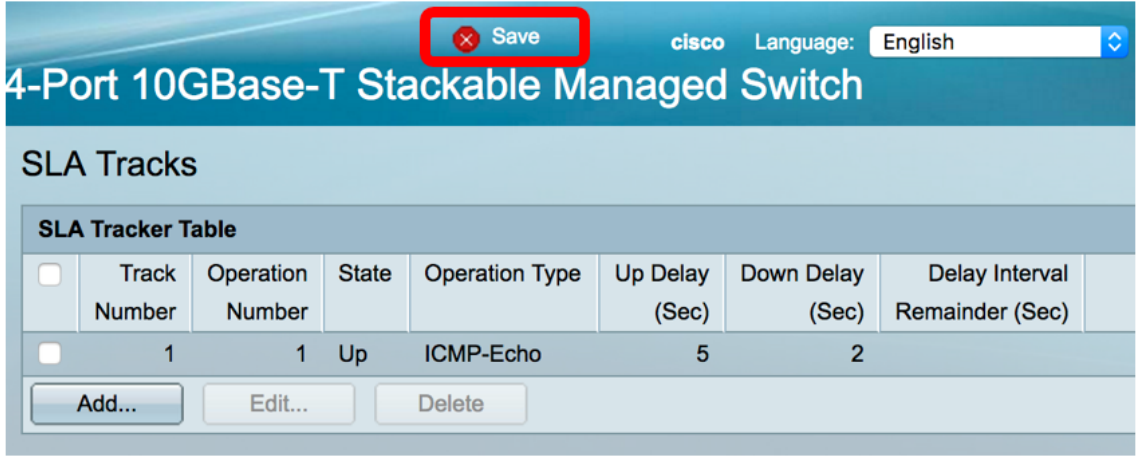

Sie sollten jetzt die SLA-Verfolgung für eine statische IPv4-Route auf Ihrem Switch erfolgreich konfiguriert haben.

#### ICMP-Echo-Statistiken anzeigen

Schritt 1: Wählen Sie IP Configuration > SLA > ICMP-Echo Statistics aus.

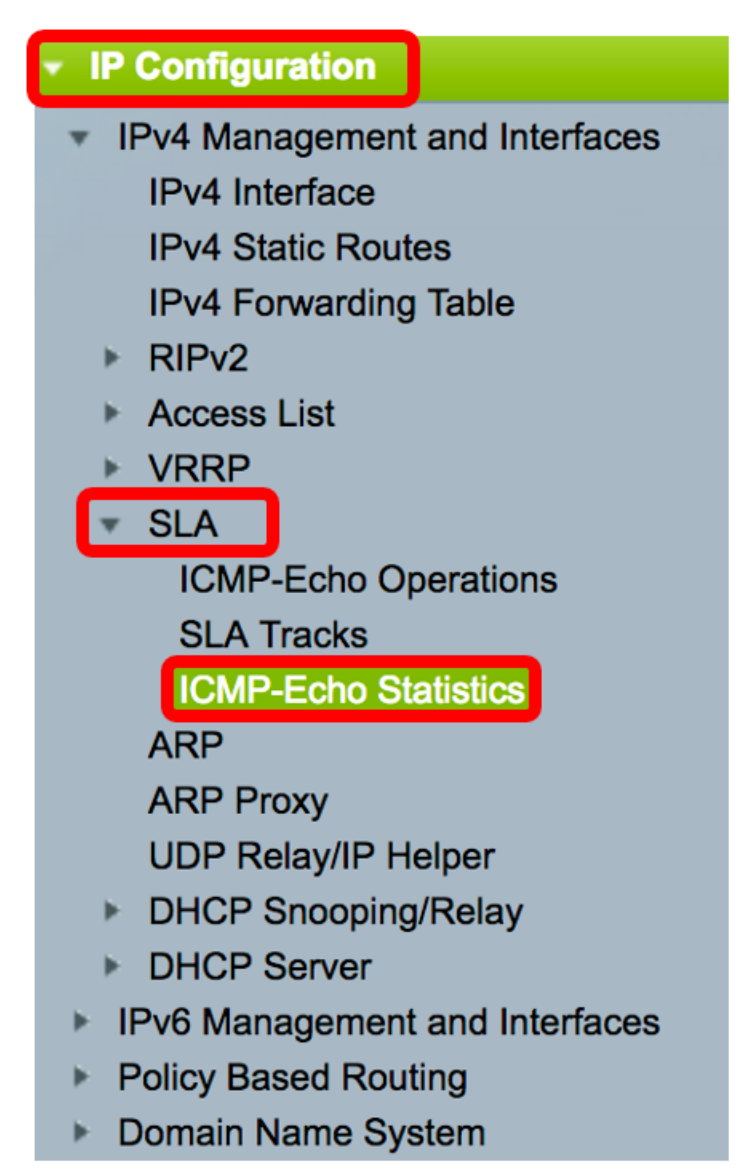

Schritt 2: Wählen Sie in der Dropdown-Liste "SLA Operation" (SLA-Operation) die SLA-Operation aus, die angezeigt werden soll.

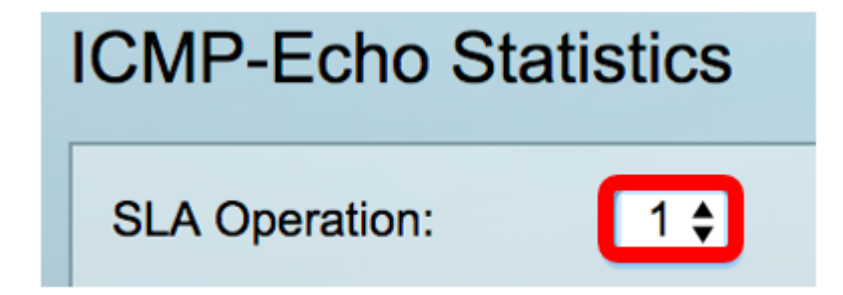

Hinweis: In diesem Beispiel wird Operation 1 ausgewählt.

Schritt 3: (Optional) Wählen Sie aus der Dropdown-Liste Refresh Rate (Aktualisierungsrate) eine Aktualisierungsrate aus. Dies ist der Zeitraum, der vergeht, bevor die Statistiken aktualisiert werden. Folgende Optionen stehen zur Verfügung:

- Keine Aktualisierung Statistiken werden nicht aktualisiert. In diesem Beispiel wird diese Option gewählt.
- 15 Sek.: Die Statistik wird alle 15 Sekunden aktualisiert.
- 30 Sek.: Die Statistik wird alle 30 Sekunden aktualisiert.
- 60 Sek.: Die Statistiken werden alle 60 Sekunden aktualisiert.

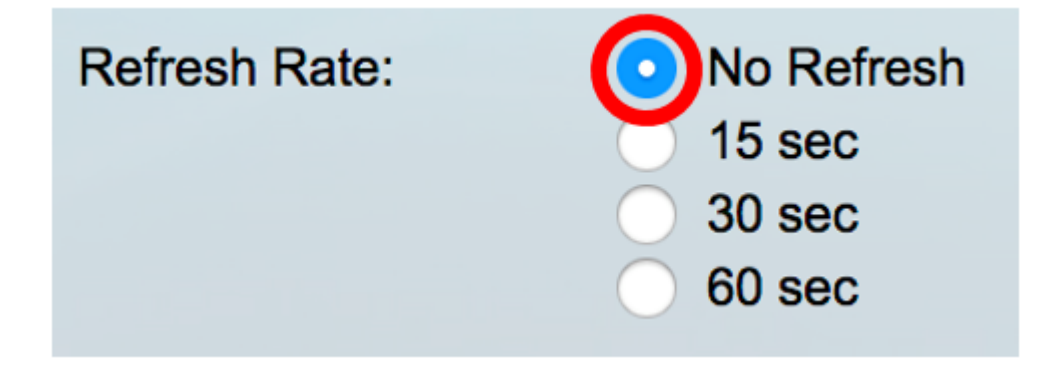

Die Seite "ICMP-Echo Statistics" zeigt Folgendes an:

- Operation Successes (Betriebserfolge) Anzahl der erfolgreichen SLA-Trace-Echos.
- Operation Failures (Betriebsfehler) Anzahl der erfolgreichen SLA-Trace-Echos.
- ICMP-Echo-Anfragen Anzahl der gesendeten Anforderungspakete
- ICMP-Echo-Antworten Anzahl der empfangenen Antwortpakete
- ICMP-Echo-Fehler Anzahl der empfangenen Fehlerpakete

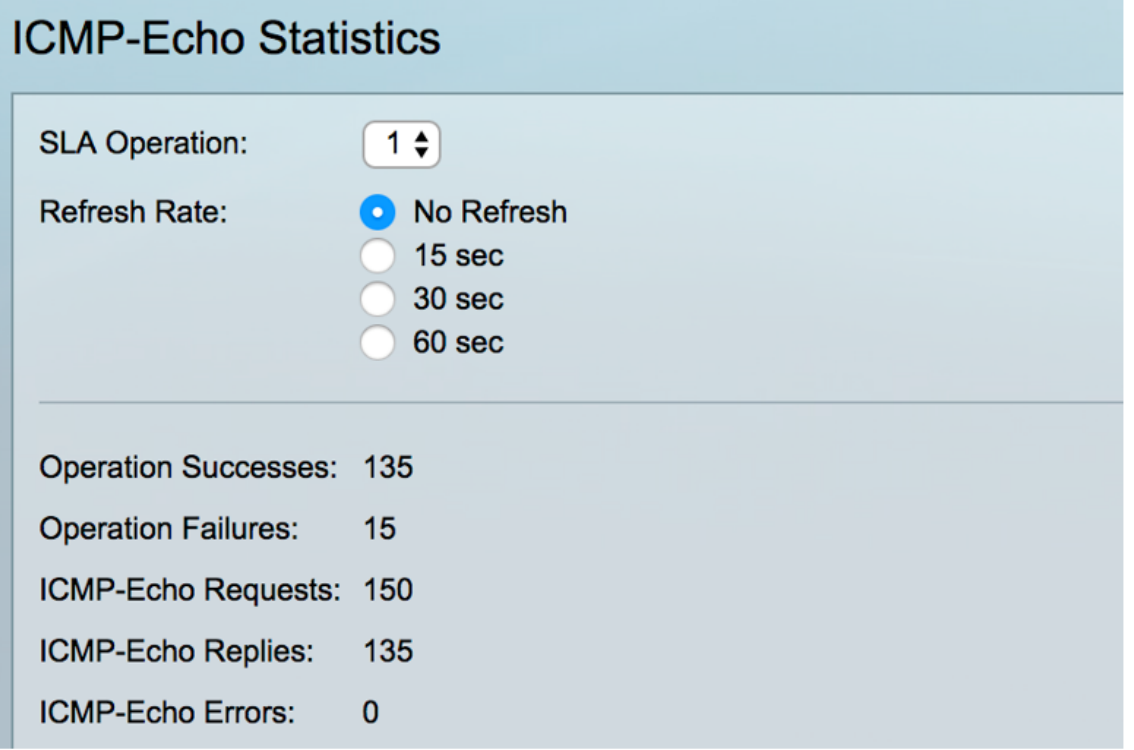

Schritt 4: (Optional) Um die Zähler des ausgewählten SLA-Vorgangs zu löschen, klicken Sie auf die Schaltfläche Zähler löschen.

Schritt 5: (Optional) Um alle Statistiken aller SLA-Vorgänge zu löschen, klicken Sie auf die Schaltfläche Clear All Operations Counters (Alle Zähler löschen).

Schritt 6: (Optional) Klicken Sie auf Aktualisieren, um die Statistikseite zu aktualisieren.

Sie sollten jetzt die ICMP-Echo-Statistiken eines bestimmten SLA-Vorgangs auf Ihrem Switch erfolgreich angezeigt haben.

© 2017 Cisco Systems, Inc. Alle Rechte vorbehalten.